### **How to Disable Pop-up Blockers**

If a pop-up blocker is preventing you from running a benefit estimate on the MPERS website, this guide might help. It contains step-by-step instructions showing how to disable a pop-up blocker on the four web browsers listed in the yellow Table of Contents box.

#### **Table of Contents**

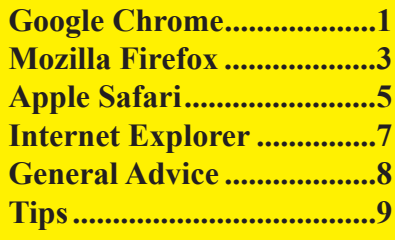

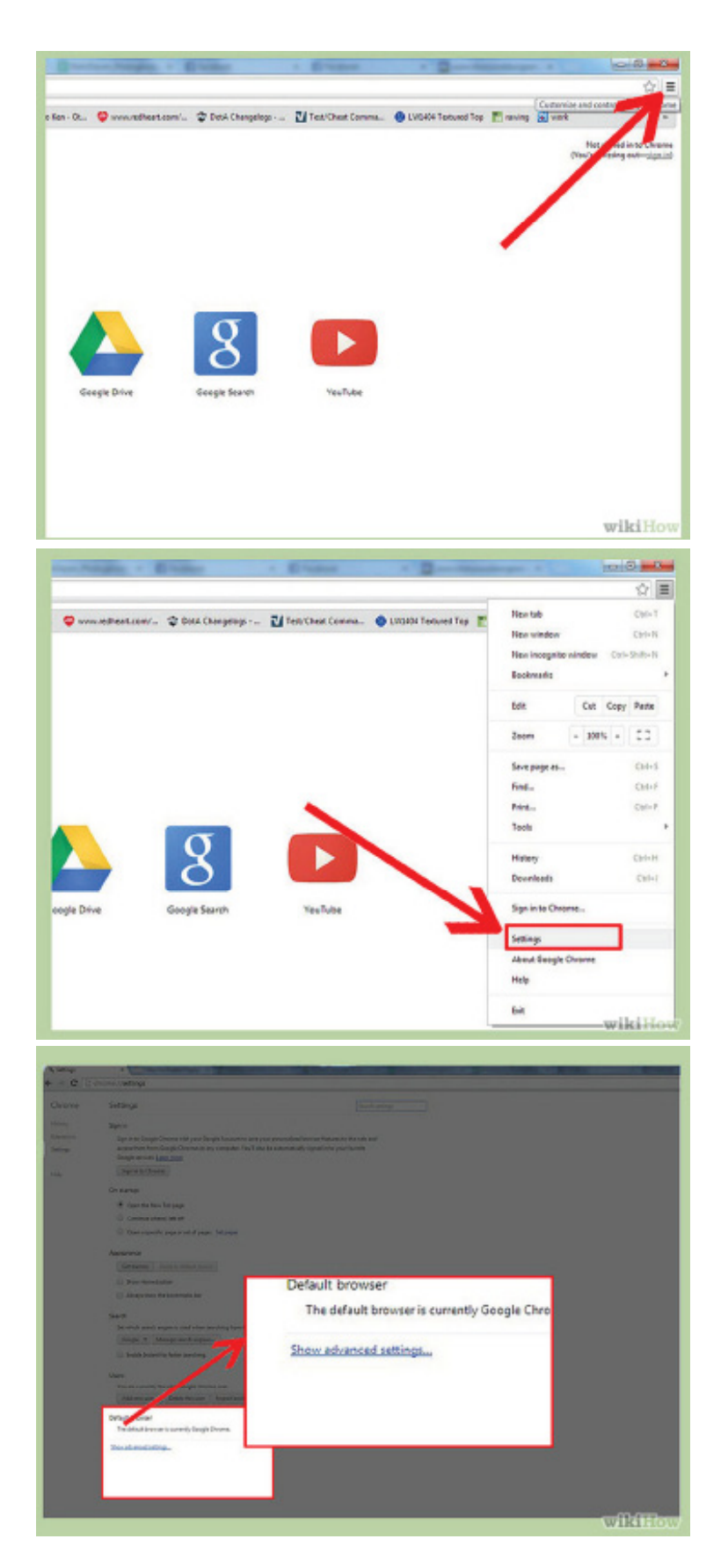

### **Google Chrome**

**Access the Google Chrome menu on the toolbar.** The menu on the toolbar is at the top right of your browser.

Choose **"Settings."**

Find **"Show advanced settings"** at the bottom of the page and click it.

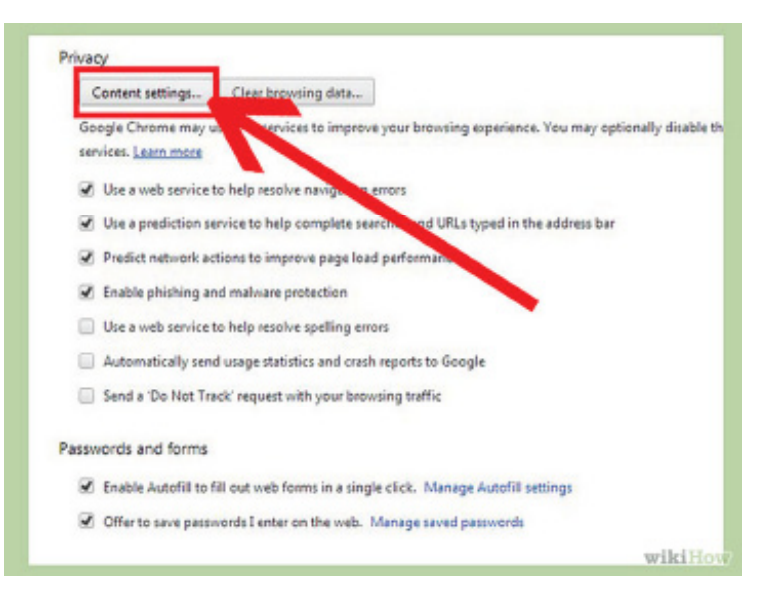

Under **"Privacy,"** click on **"Content settings."**

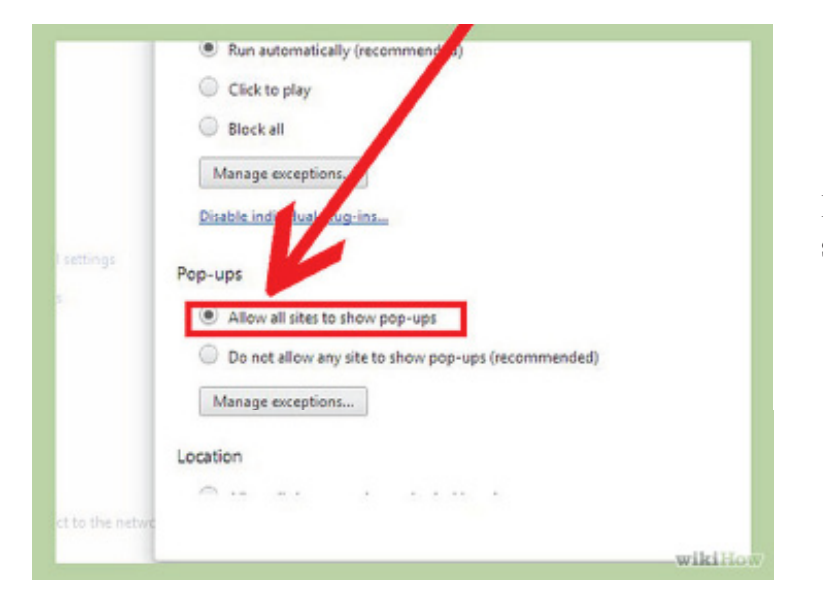

In the **"Pop-ups"** section, choose **"Allow all sites to show pop-ups."**

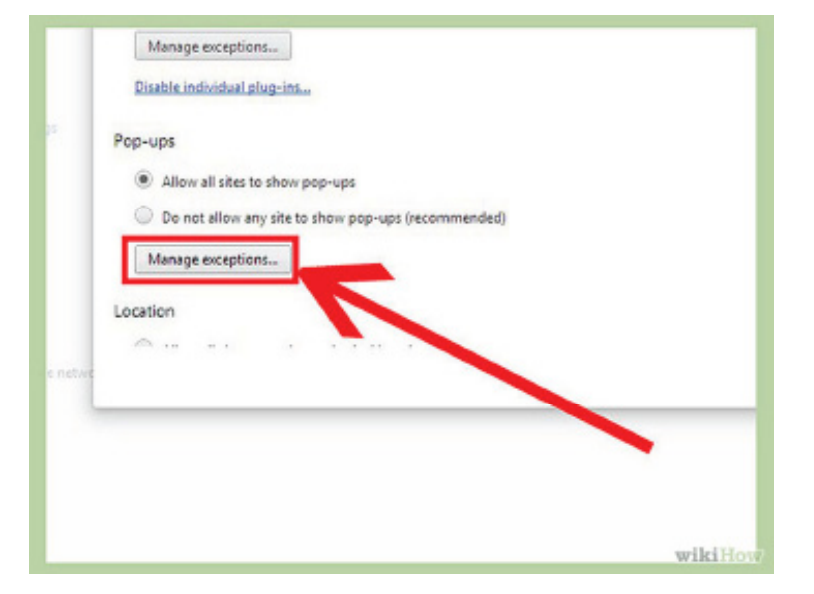

If you want to choose which websites to allow and still keep the blocker functionality, under the Pop-ups section, choose "Manage exceptions" instead.

Write down a list of websites you don't want Chrome to automatically block.

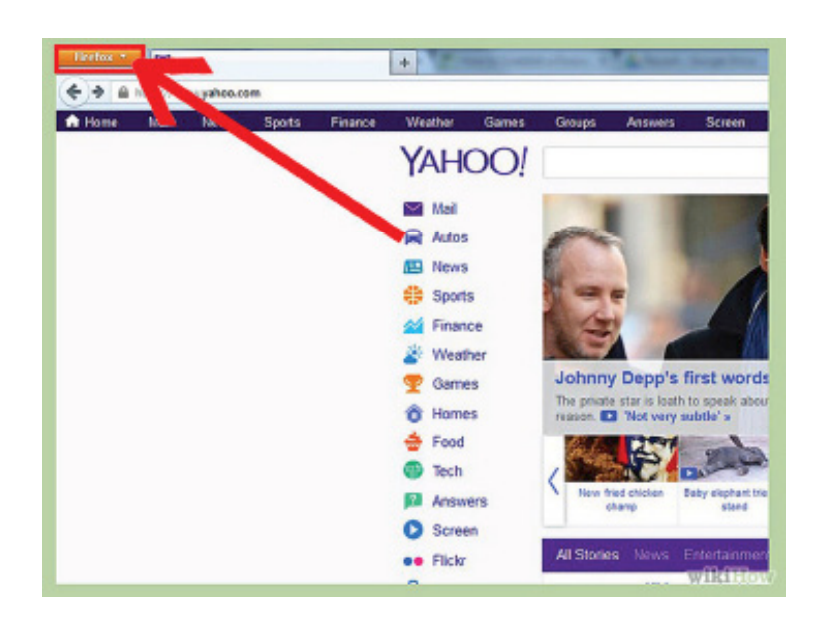

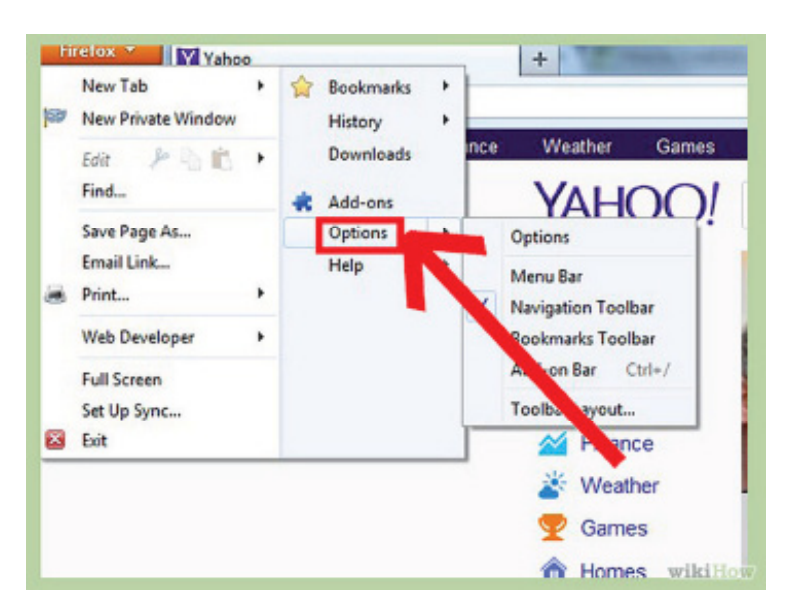

### **Mozilla Firefox**

#### **Open the Firefox menu after opening the browser.**

Select **"Preferences."**

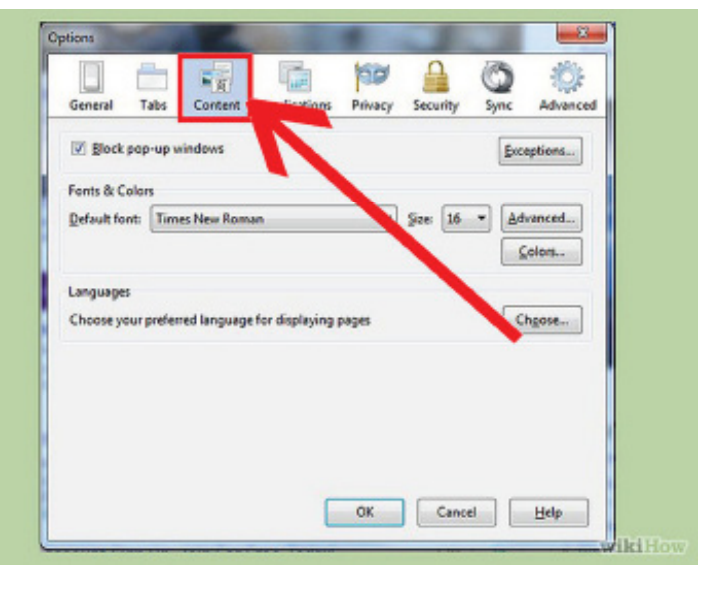

Navigate to the **Content** tab.

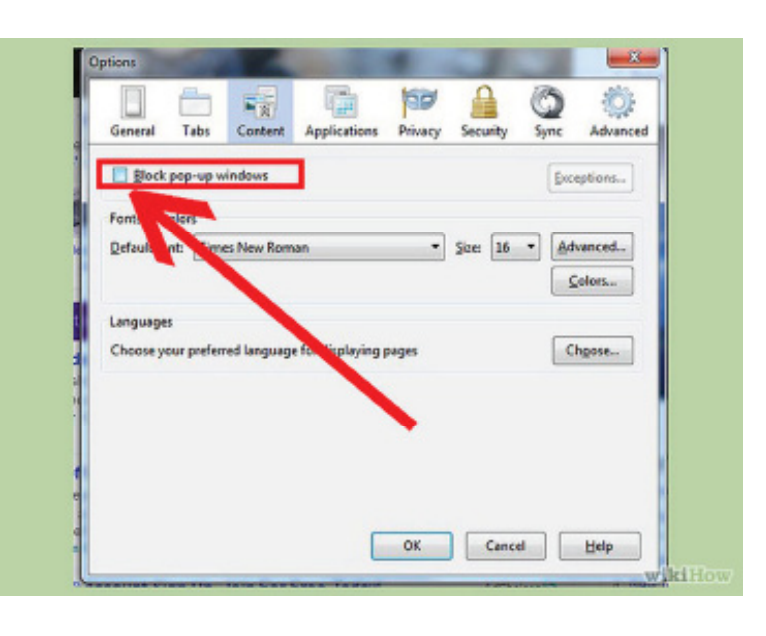

On the first option, uncheck the **"Block pop-up windows"** box. This will disable the popup blocker function.

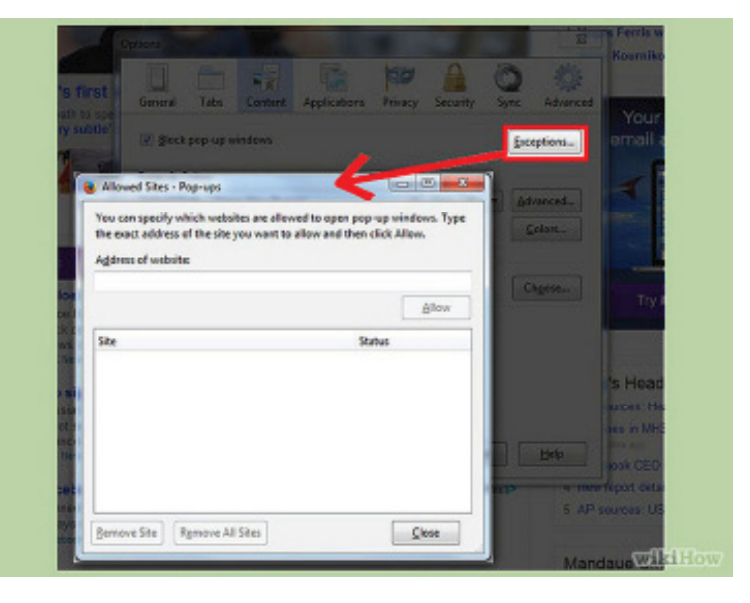

If you want to choose which websites to allow and still keep the blocker functionality, to the right, choose "exceptions" instead.

Write down a list of websites you don't want Firefox to automatically block.

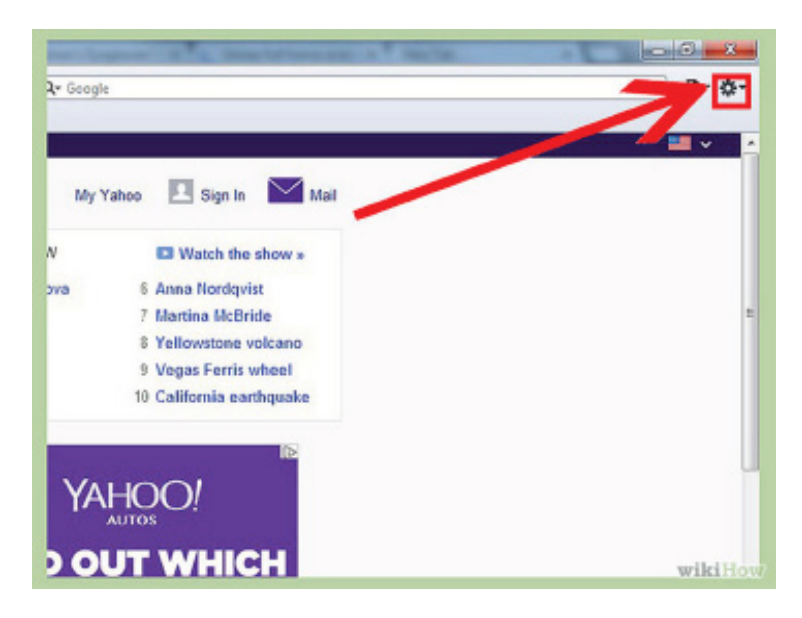

## **Apple Safari**

**Open a Safari browser and click on the Safari dropdown menu.**

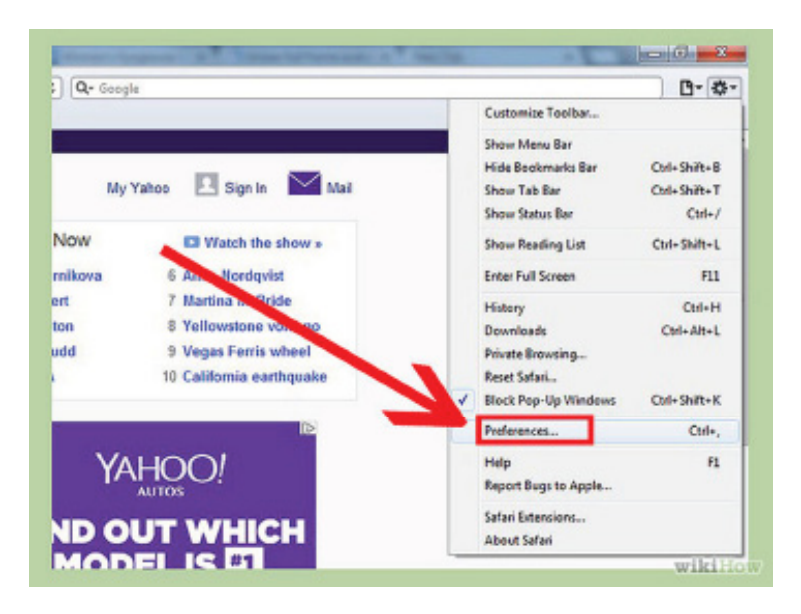

From the dropdown menu, select **"Preferences."**

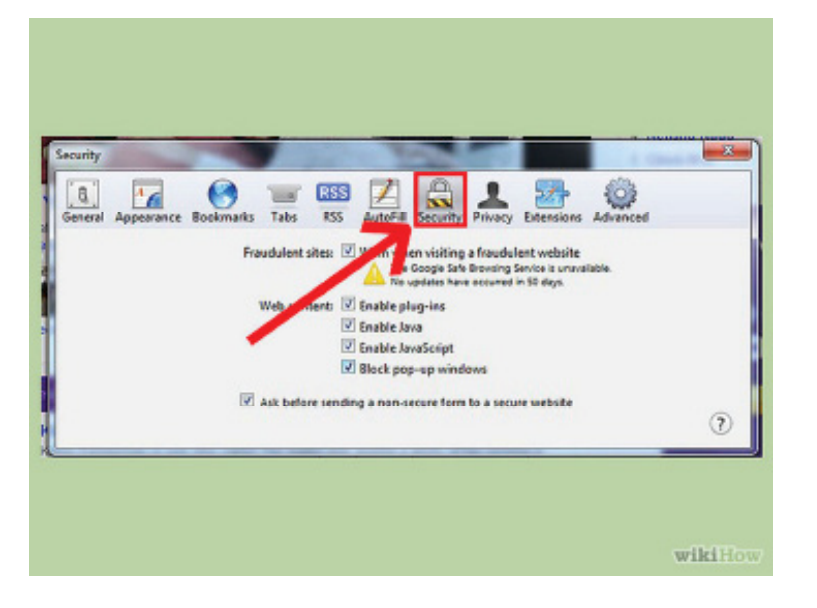

Once in **Preferences**, go to the **Security** tab.

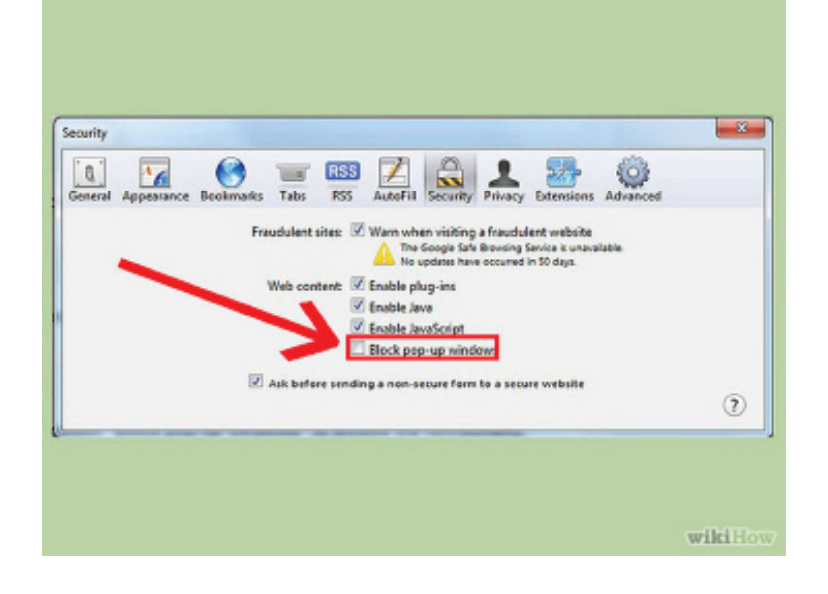

Uncheck the option **"Block pop-up windows"** to disable the functionality

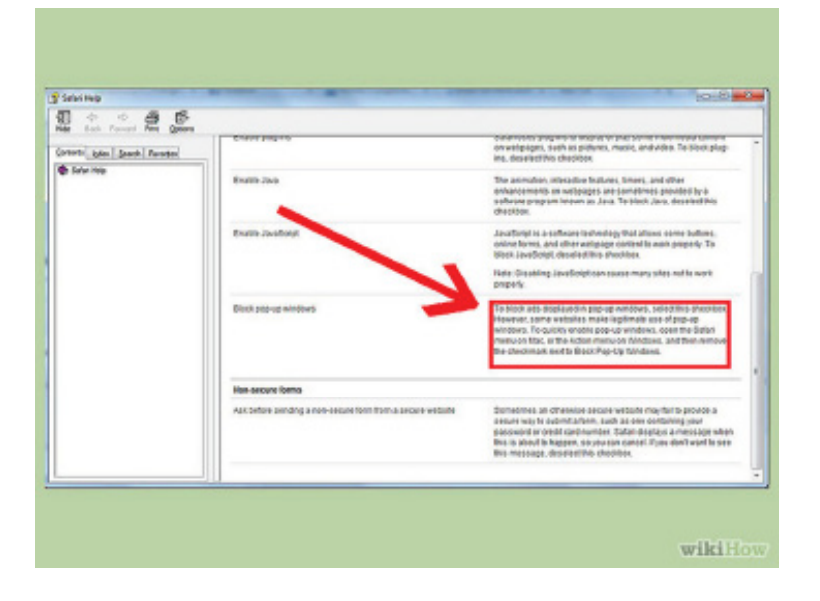

You cannot manage exceptions in Safari. You either block all websites from displaying popups or none at all.

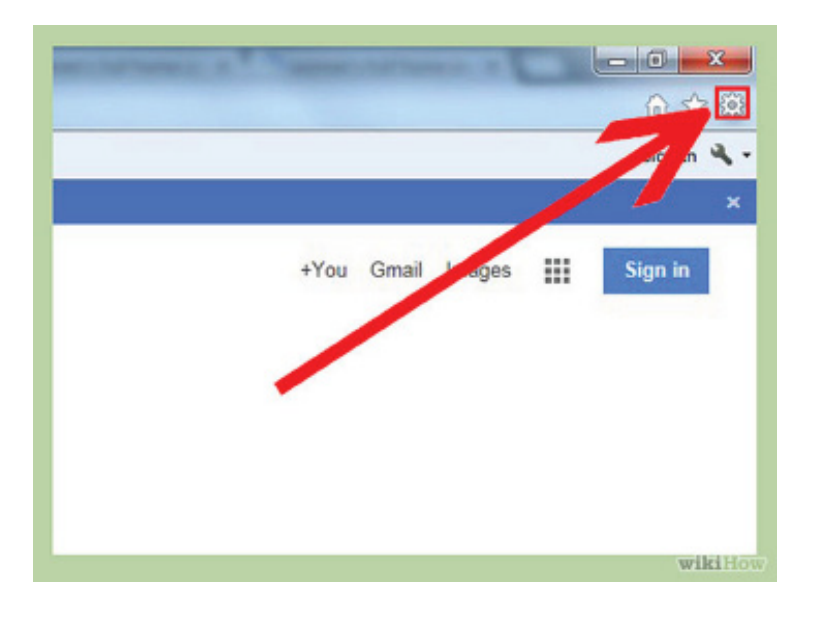

## **Internet Explorer**

**Open Internet Explorer and click on the Tools button.**

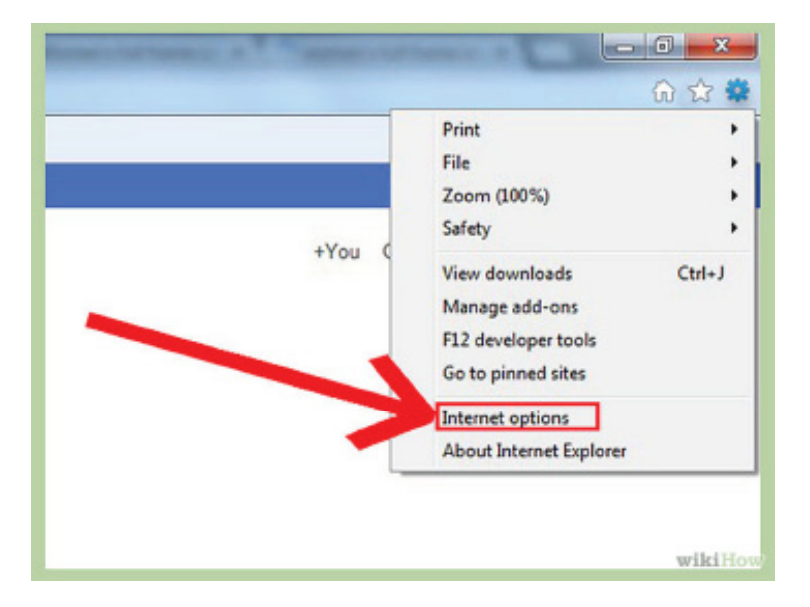

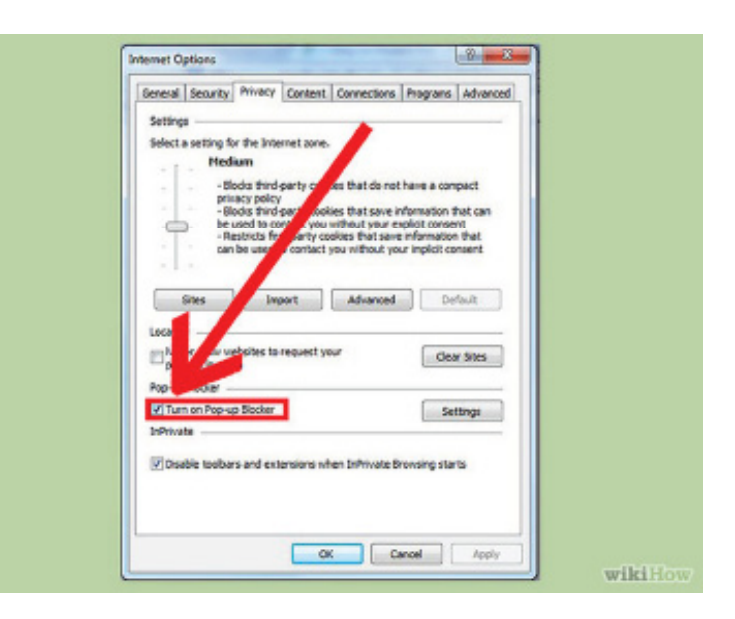

Click on **"Internet options".**

Click **Turn Off Pop-up Blocker** to disable the functionality.

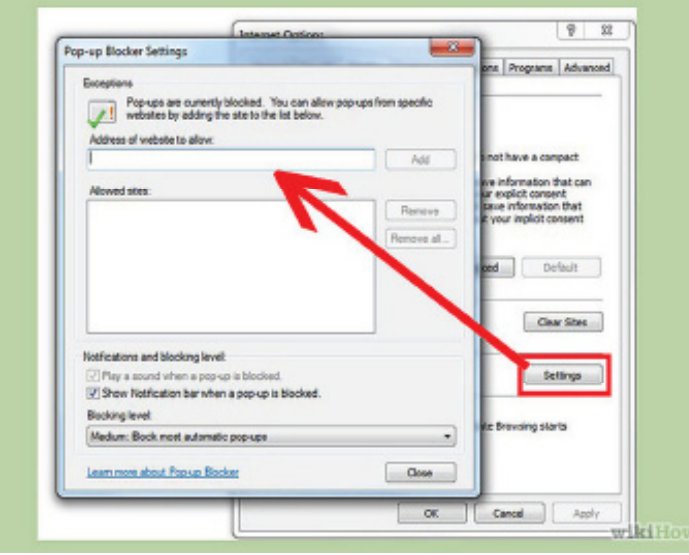

If you want to choose which websites to allow and still keep the blocker functionality, click "Pop-up Blocker Settings" instead.

Write down a list of websites you don't want Internet Explorer to automatically block.

# **General Advice if Blocking Still Persists**

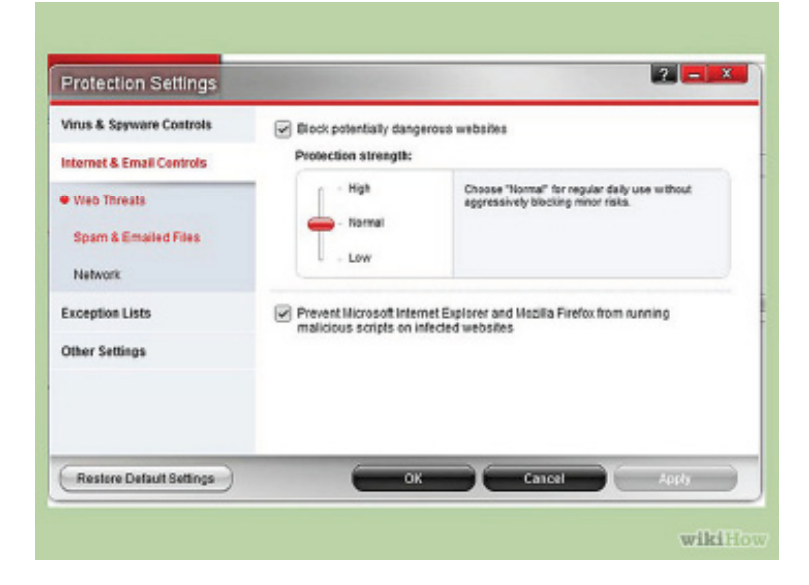

Turn off any popup blocker software you may have downloaded or purchased. Blocking software, popular for weeding out adware or malware, can supersede your browser's blocking functions. Check if any software you own is keeping you from viewing popups.

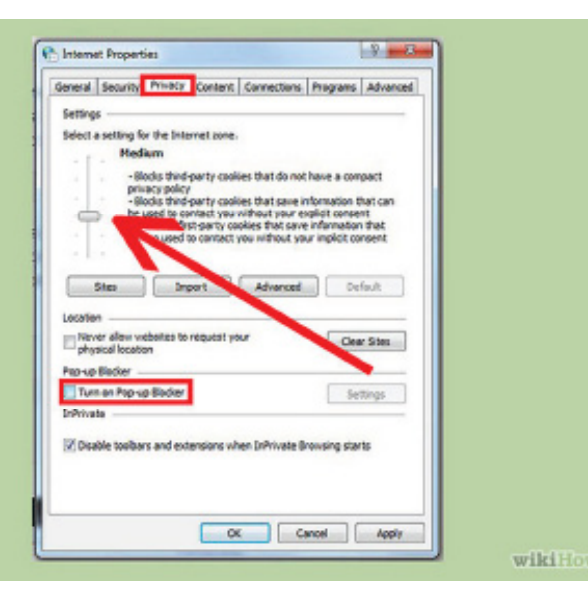

Adjust the **Privacy** tab of your Internet Options.

If you're operating Windows, go to Start; Control Panel; Internet Options; Privacy. In the Privacy tab, turn off "Pop-up blocker."

In "Settings," set the Filter level back to medium (default).

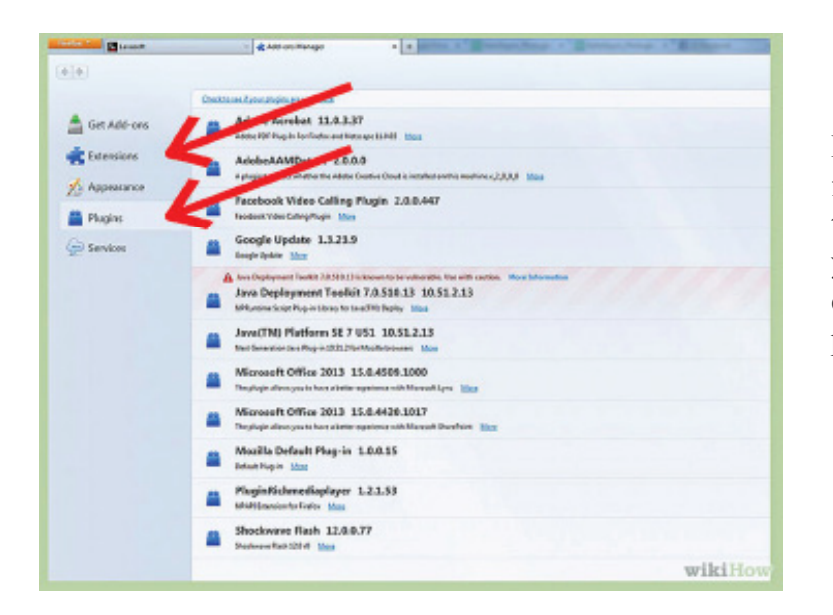

Manage your extensions. Extensions are add-ons that add functionality to your browser. Certain add-ons are used to control popups, and yours may be overzealous. Go to your browser's settings and manage extensions, doublechecking that your extensions are no longer blocking popups.

# **Tips**

- For reasons of security and ease of use, it is important to use an advanced, fully-featured, popup blocker. This will ensure that you are always protected and give you the option to disable popups on a case-by-case basis, using your judgment, rather than disabling all or nothing.
- More advanced popup blockers have options for disabling popups on specifics websites. This is helpful as it provides you the added security of your popup blocker when visiting new sites and be able to disable popup blocking on certain sites once you know and trust them. Sometimes these popup blockers will have an option come up as you are browsing, asking you if you wish to allow a popup or if it is OK for a page to redirect you to another page. If you do not yet trust the site, deny the attempted action.